# **SAP JV Upload Quick Reference for Internal Providers**

**For SI Journal Documents**

## **I. Type your data into a spreadsheet file using the following format:**

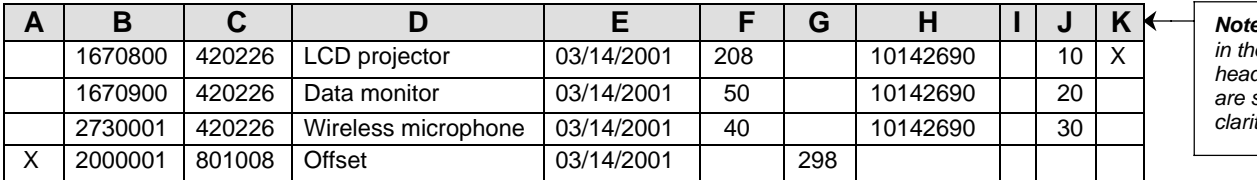

*Note: Do not type in the column headings. They are shown for clarity only.*

回目

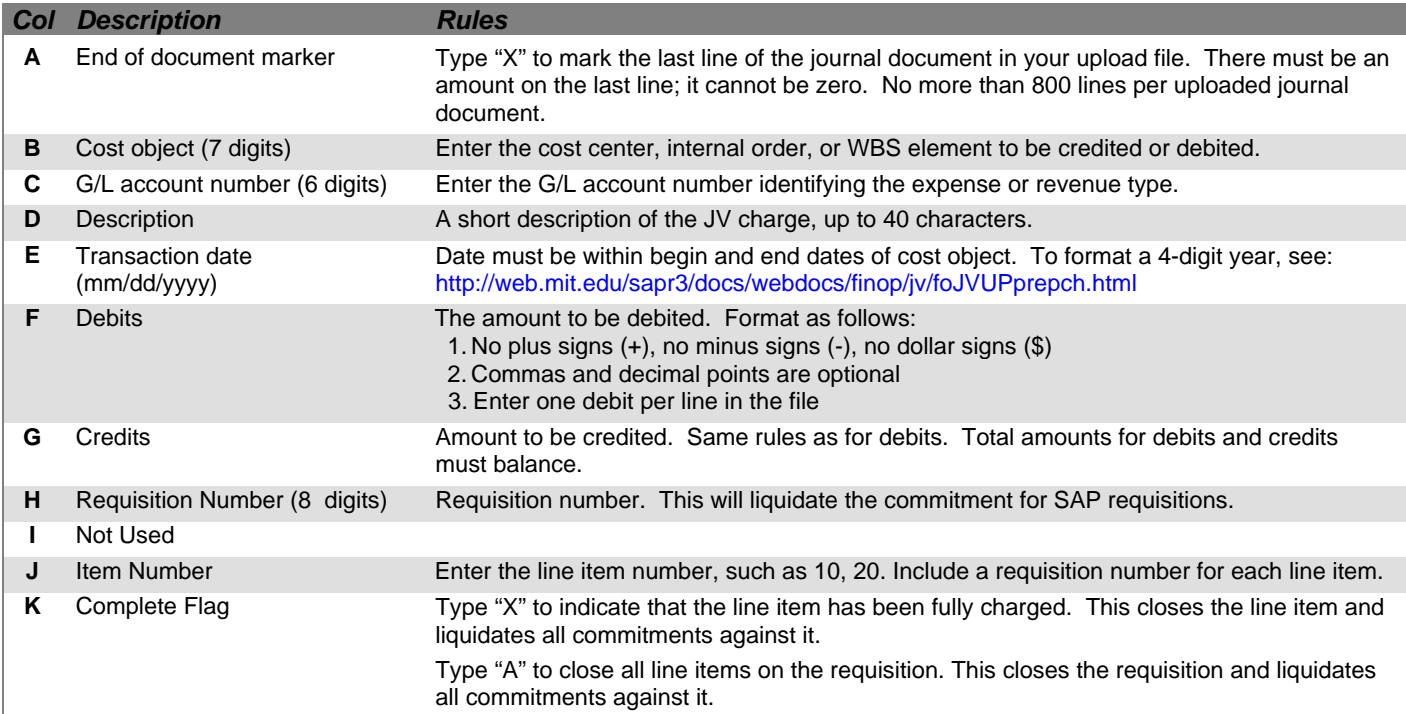

#### **II. Save your file as type: Text (Tab delimited).**

## **III. Upload your file in SAP in the Production-Batch environment only.**

- **A.** *From the SAP User Menu screen, use the transaction code /nzip1 or follow the navigation path:* **User Menu** ! **Role ZISP** ! **Billing** ! **Create ISP JV**
- **B.** *Click on the IP JV Upload button on the top.*
- **1.** Select the company code from the Matchcode list.
- **2.** If you know the file name and path, type it in here. Otherwise, use the Matchcode button to find it.
- **3.** Choose a pre-validation option:
	- **Pre-validation Only** checks the upload file for errors but does not post the transactions to SAP.
	- **Pre-validation and Posting** checks the upload file for errors and if error-free, posts the transactions to SAP.
- **4.** Enter the name of the billing organization plus a short description of the file.
- **5.** Choose **Processing in Background** for files over 100 lines. **Processing Immediately** is for files 100 lines or less (recommended option).
- Progra 4 8 6 6 6 8 8 1 8 1 8 1 8 1 9 1 9  $| \mathcal{O} |$ **JV for Internal Providers Billing 1 BEE 2 JV for Internal Providers Billing 6**Company Code Massachusetts Institute of Technology  $_{\text{CUR}}$ Macintosh HD:Desktop Folder:snowy **File Name Pre-Validation 3** <sup>®</sup> Pre-Validation Only **4 Pre-Validation and Posting** To test the IP Upload **Explanation (Corr. Text) Processing Option: 5** Processing in Background <sup>3</sup> Processing Immediately  $\triangleright$  | SF5 (1) (030)  $\boxed{=}$  | pine | OVR |

SF5 (1) (030)

**6.** Click the Execute button.

**7.** A dialogue box appears, asking if you want to continue. Click Yes.

## **IV. Check the results of the upload.**

*If you chose Processing in the Background, skip to Step 9. If you chose Processing Immediately:*

If the job runs with no errors:

**8.** For **Pre-validation and Posting**, the "JV for Internal Providers Billing" screen shows the journal document number on the left.

For **Pre-validation Only**, redo the upload and choose the Pre-validation and Posting option in Step 3.

*For both options:* If errors are found, correct them and redo the upload*.*

*For Processing in Background (Steps 9–16):*

- **9.** If you selected **Processing in Background**, a dialogue box displays the background job number. Write down the job number. Click the Enter button. **12**
- **10.** To see the results of your upload, check the background job after executing it. Follow the menu path: **System>>Services>>Jobs>>Job overview** or use the navigation code: */nsm37***.**
- **11.** In the Job Name field, enter the job number from Step 9 or leave the asterisk (\*) to list all your jobs.
- **12.** Click the Execute button. The "Job Overview" screen is displayed.
- **13.** When the job is finished, click the box to the left of the job name.
- **14.** Click the Spool button. The "Output Controller: List of Spool Requests" screen is displayed.
- **15.** Click the box to the left of the spool number.
- **16.** Click the Display Results button. The "Graphical display of spool request . . ." screen is displayed.
- **17.** Scroll to the bottom to see the results.

For **Pre-validation and Posting** with no errors, the journal document number is on the left.

For **Pre-validation Only** with no errors, redo the upload and choose the Pre-validation and Posting option in Step 3.

*For both options:* If errors are found, correct them and redo the upload*.*

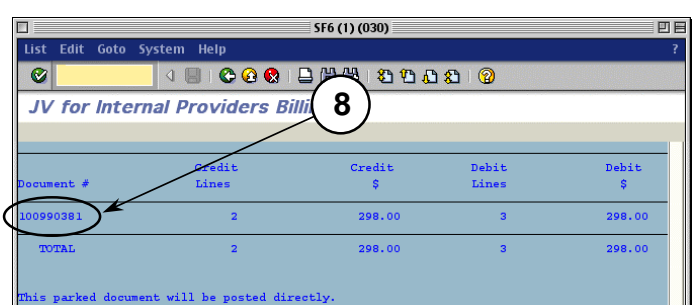

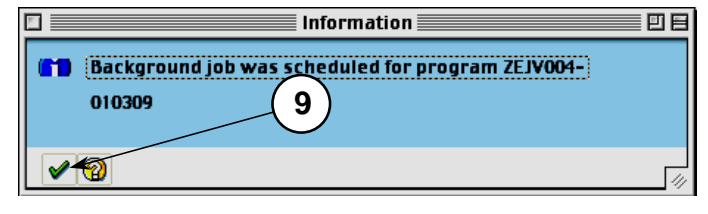

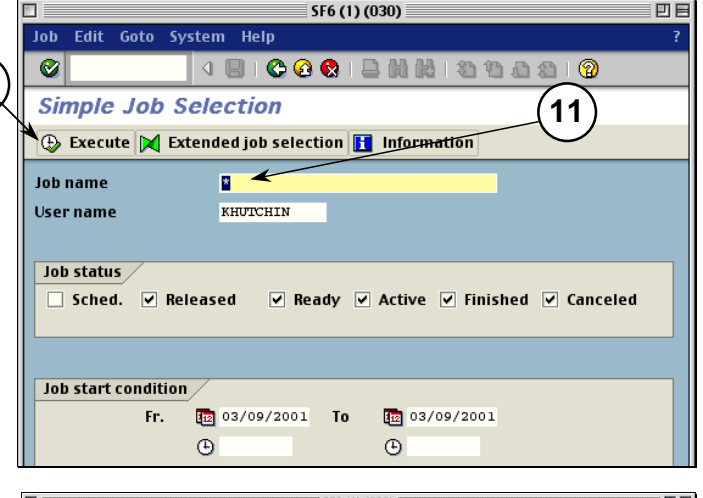

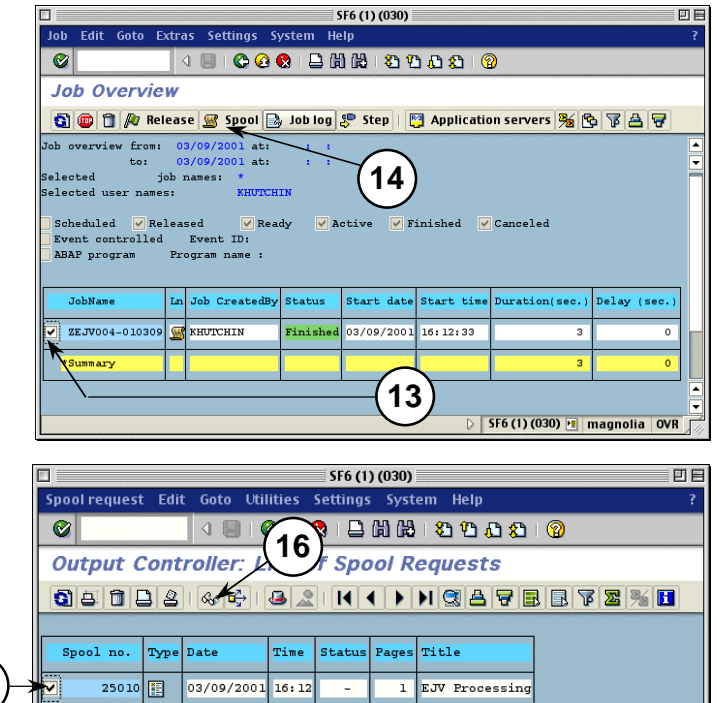

 $\triangleright$  SF6 (1) (030) **E** magnolia OVR

**15**